## EduLink: Student Login Guide

This guide will explain how a student will log in to EduLink. If you have any issues or need further assistance please contact IT Support.

**EduLink Link:** [https://www.edulinkone.com/#!/login](https://www.edulinkone.com/%23!/login)

## **Requirements:**

Before a student will be able to log in to EduLink they will need to have a password set for their school computer login. This applies to students who have recently had their password reset and have not set up their own password or Year 7s who have not yet logged into a school computer.

## Student Login Guide Steps

1. <sup>O</sup>pen a browser using either Google Chrome, Microsoft Edge, or another preferred browser.

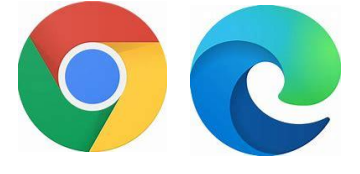

2. Then go to the following link on your browser [https://www.edulinkone.com/#!/login](https://www.edulinkone.com/%23!/login)

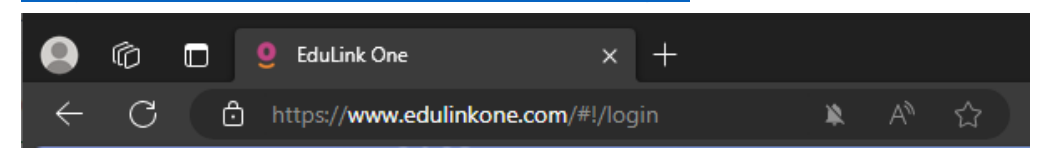

3. Now in the "SCHOOL ID OR POSTCODE" you can either put **GL4 3QU or Barnwood** and then click next.

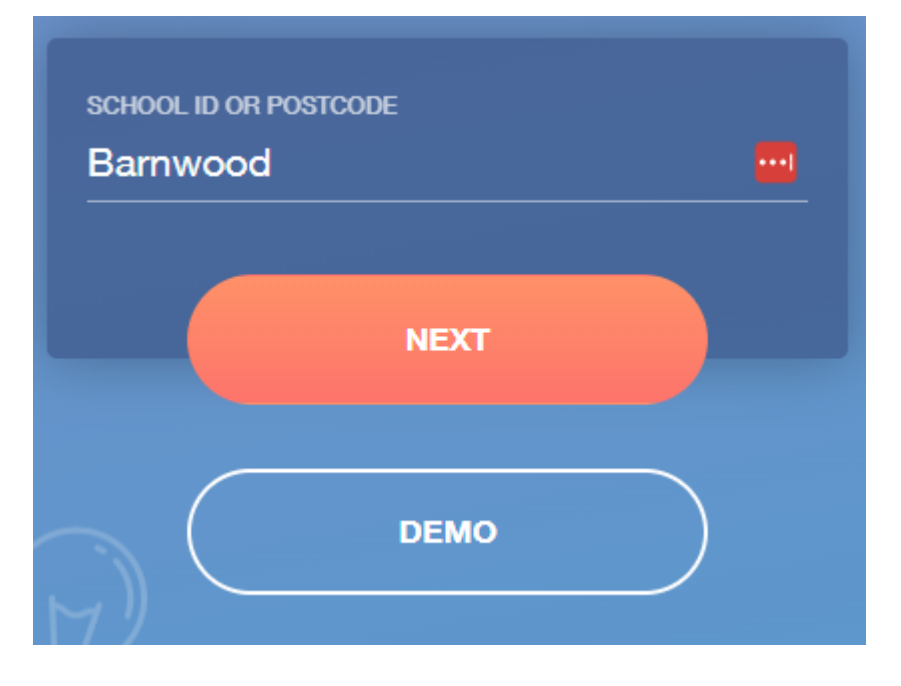

4. Then you will be brought to the login screen and the students will need to select **"LOG IN WITH: Microsoft"**

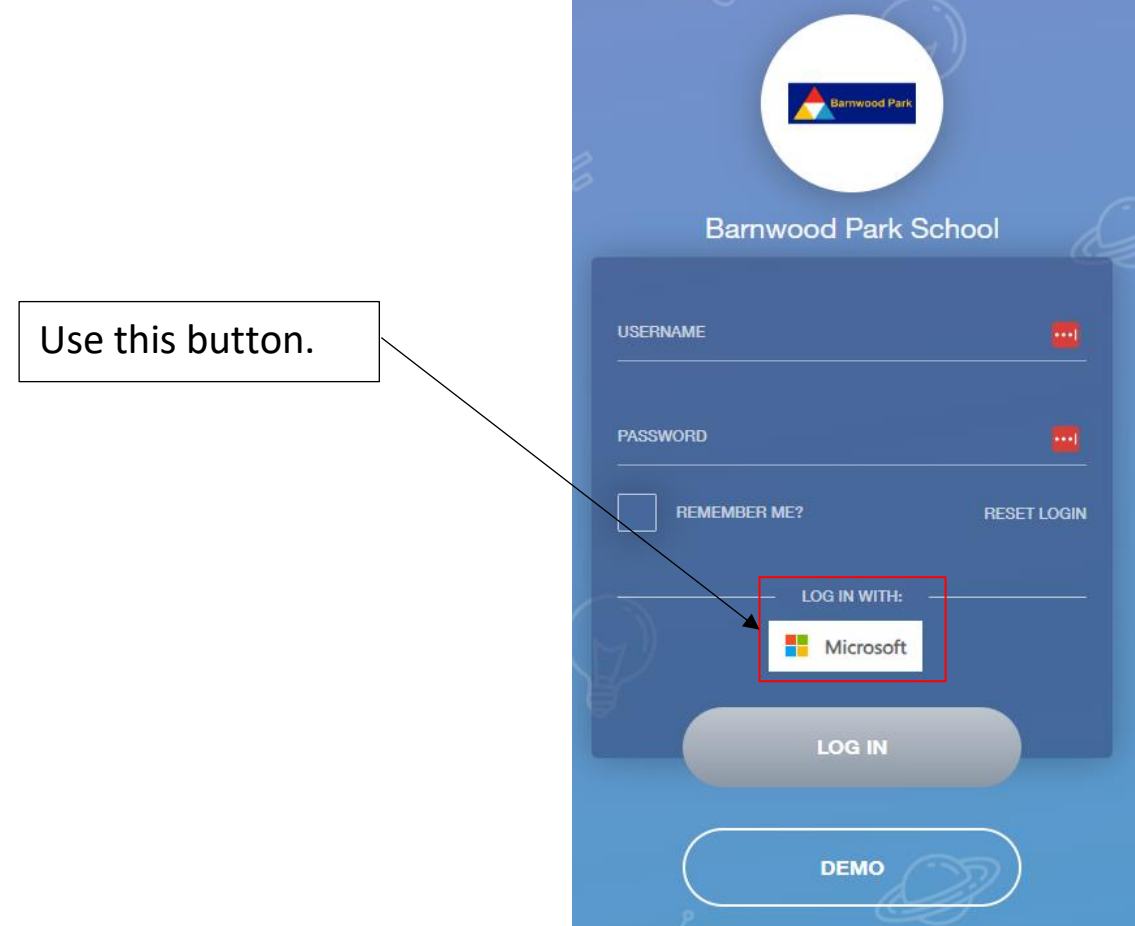

5. Then they will need to input their school email address e.g. **studentname23@barnwood-park.gloucs.sch.uk**

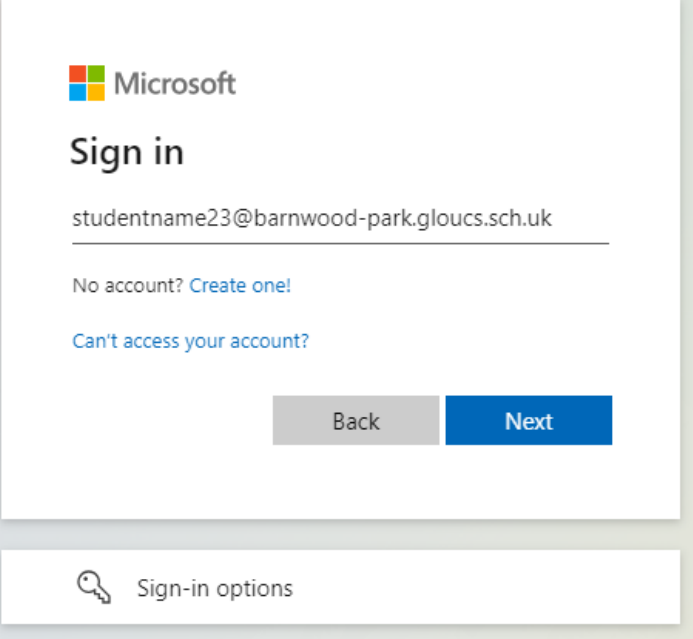

6. Then they need to input their school computer password. Note you will not be able to log in if you have not set your password on a school computer.

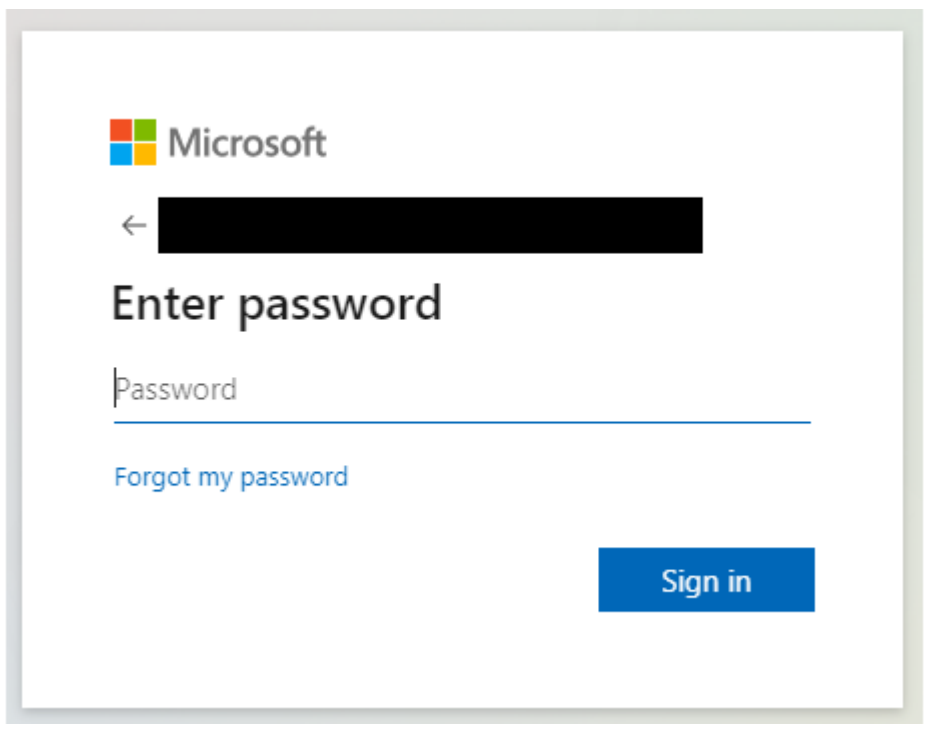

7. Then finally you will be brought to the home page of EduLink.

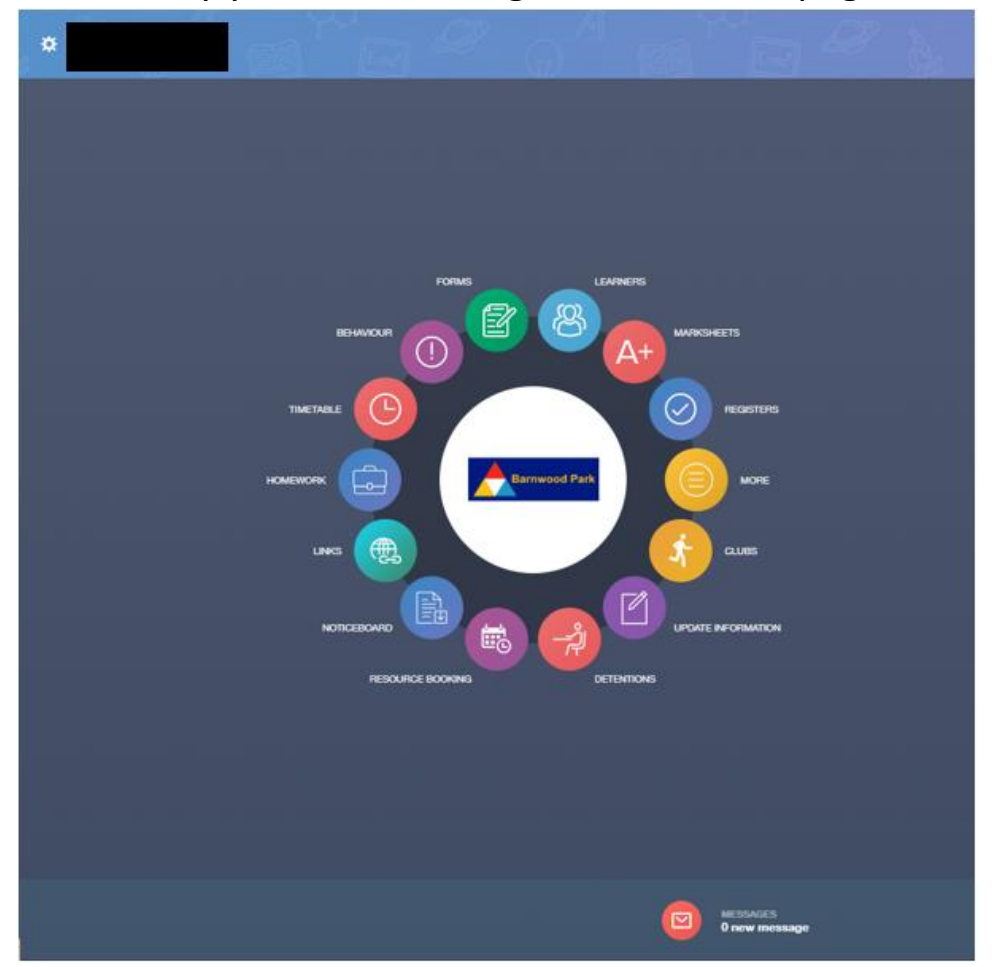